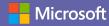

# Microsoft Teams for students

#### Quick Start Guide

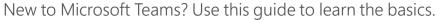

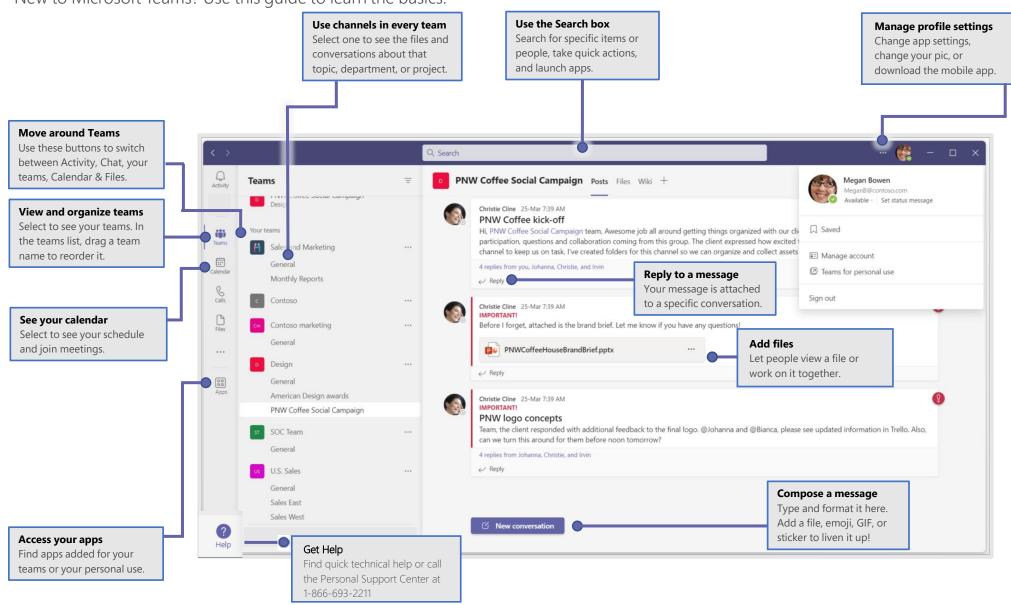

# Microsoft Teams for students

## Sign in

In Windows, select **Start** > **Microsoft Teams**. On Mac, go to the **Applications** folder and select **Microsoft Teams**.

On mobile, tap the **Teams** icon. Then sign in with your Microsoft 365 username and password. (If you're using Teams free, sign in with that username and password.)

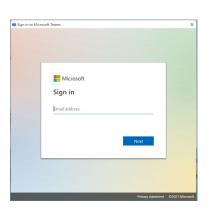

# Pick a team and channel

A *team* is a collection of people, conversations, files, and tools—all in one place channel is a discussion in a team, dedicated to a department, project, or topic. Select **Teams** and choose a team. Pick a channel to explore **Posts**, **Files**, and other tabs.

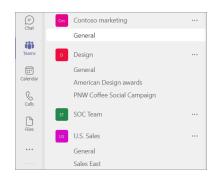

#### Start a conversation

With the whole team... Select **Teams**  $\stackrel{\circ}{=}$  $^{\circ}$ , pick a team and channel, write your message, and select **Send**  $\triangleright$ 

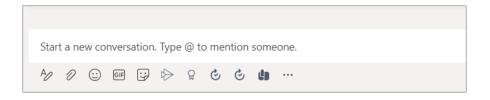

## Reply to a post

Channel posts are organized by date and then threaded. Find the thread you want to reply to, then select **Reply**. Add your thoughts and choose **Send**.

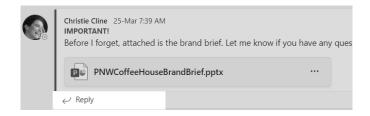

## Stay on top of things

Select **Activity** on the left. The **Feed** shows you all your notifications and everything that's happened lately in the channels you follow. To set up notifications for a channel, choose \*\*\* next to the channel name, then **Channel notifications**.

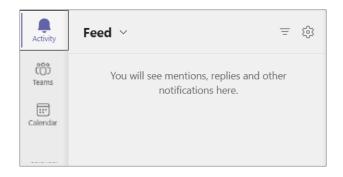

# Microsoft Teams for students

#### Share a file

Select **Attach** ounder the box where you type messages, select the file location and then the file you want. Depending on the location of the file, you'll get options for uploading a copy, sharing a link, or other ways to share.

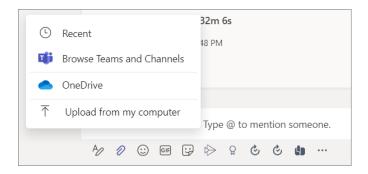

#### Work with files

Select **Files** on the left to see all files shared across all of your *teams*. Choose **Files** at the top of a channel to see all files shared in that *channel*. Select **Show actions...** next to a file to see what you can do with it. In a channel, you can instantly turn a file into a tab at the top.

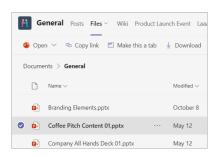

#### @mention someone

To get someone's attention, type @, then their name (or pick them from the list that appears). Type @team to message everyone in a team or @channel to notify everyone who favorited that channel.

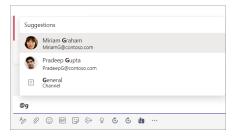

### Add an emoji, meme, or GIF

Select **Sticker** under the box where you type your message, then pick a meme or sticker from one of the categories. There are also buttons for adding an emoji or GIF.

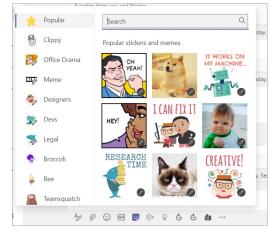